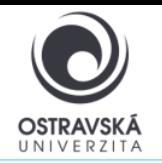

### **K čemu je to dobré?**

Pomocí VPN se připojíte do sítě Ostravské univerzity, jako byste byl přímo připojen ve své pracovně nebo učebně OU, ať už jste kdekoliv. Máte tak přístup k službám OU, které nemusí být dostupné přímo z internetu.

### **Pro koho je služba k dispozici?**

Služba je k dispozici pro všechny studenty i zaměstnance Ostravské univerzity a pro externí uživatele, kteří potřebují mít přístup k síti Ostravské univerzity.

### **Jak se mohu připojit?**

Uživatelé mohou využít VPN připojení pomocí SSL-VPN klienta FortiClient. Po nainstalování klienta FortiClient do svého zařízení dostane Vaše zařízení přidělenou IP adresu sítě OU.

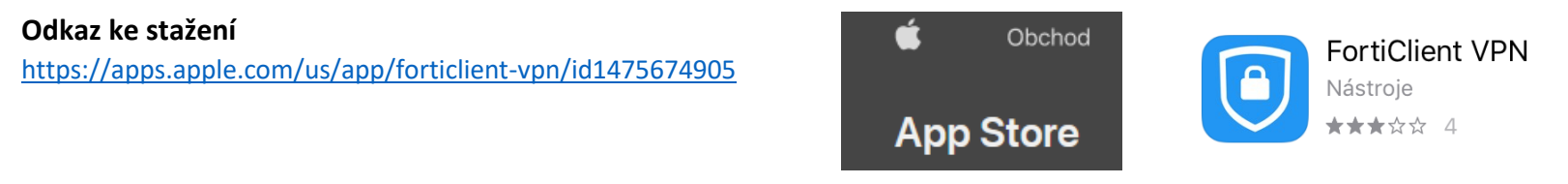

### **Parametry pro nastavení**

Jako název (VPN Name) zadejte: osu, typ VPN zvolte: SSL VPN

Remote gateway address (host), zadejte: vpn.osu.cz

Username: zde zadejte své přihlašovací jméno, obvykle shodné s přihlašovacím jménem do portálu.

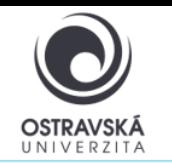

## **PODROBNÝ POPIS INSTALACE A NASTAVENÍ**

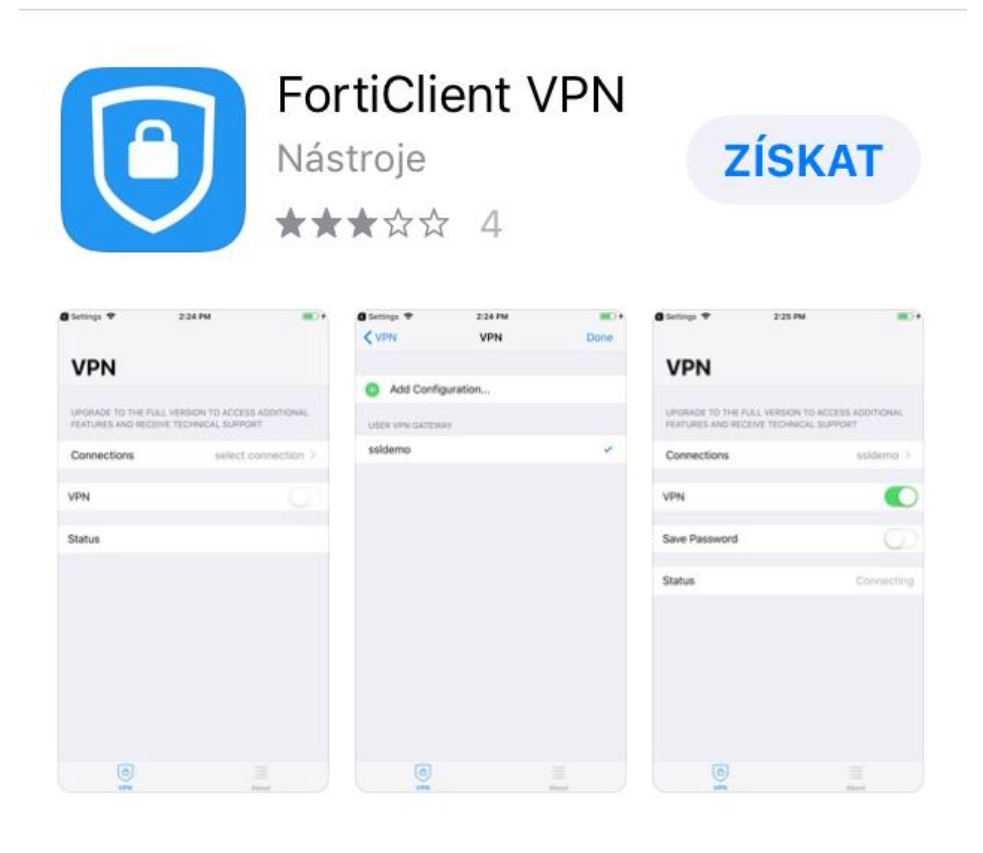

**1. Výběr a stažení aplikace** Vyberte a stáhněte aplikaci.

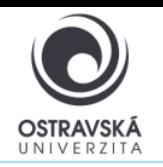

#### **2. Instalace aplikace, dle obrázku proveďte další kroky**

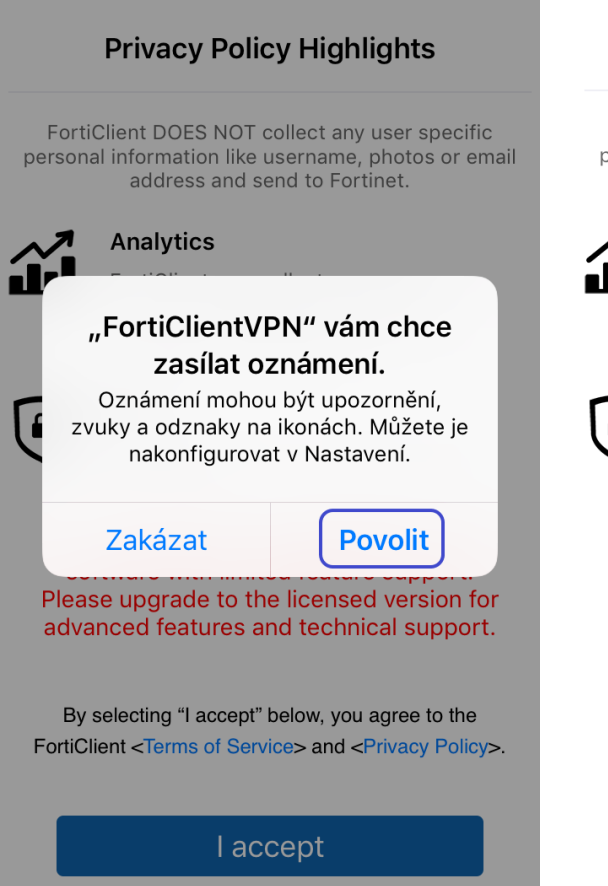

### **Privacy Policy Highlights**

FortiClient DOES NOT collect any user specific personal information like username, photos or email address and send to Fortinet

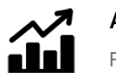

#### **Analytics**

FortiClient may collect anonymous usage information and share with Fortinet for the purpose of improving usability and functionality.

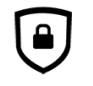

### **VPN**

FortiClient does not monitor end user VPN traffic.

This is a free version of FortiClient VPN software with limited feature support. Please upgrade to the licensed version for advanced features and technical support.

By selecting "I accept" below, you agree to the FortiClient <Terms of Service> and <Privacy Policy>.

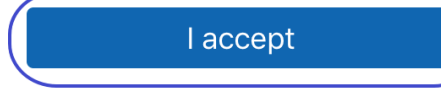

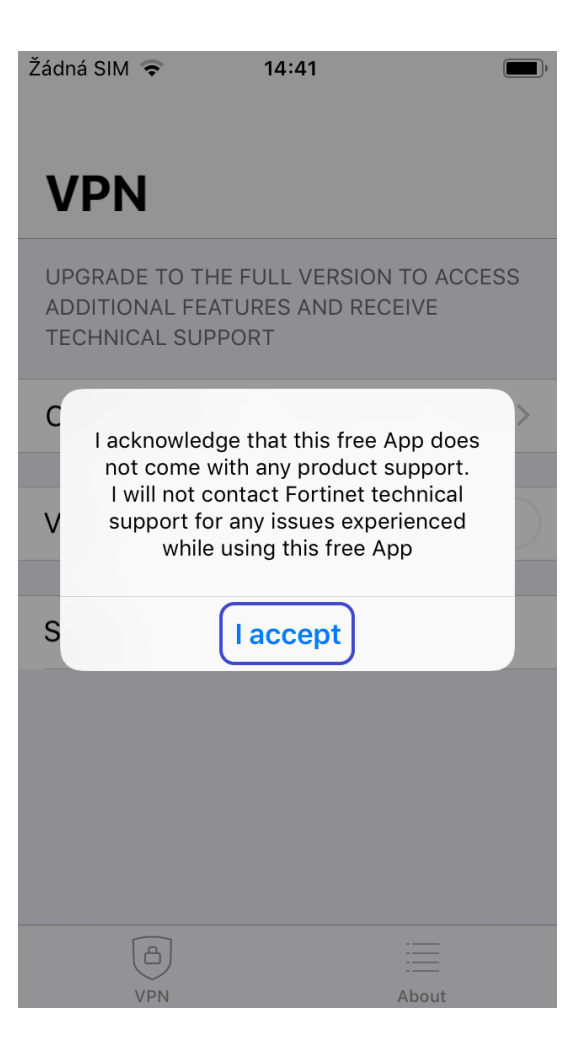

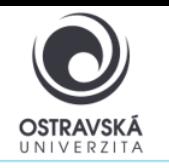

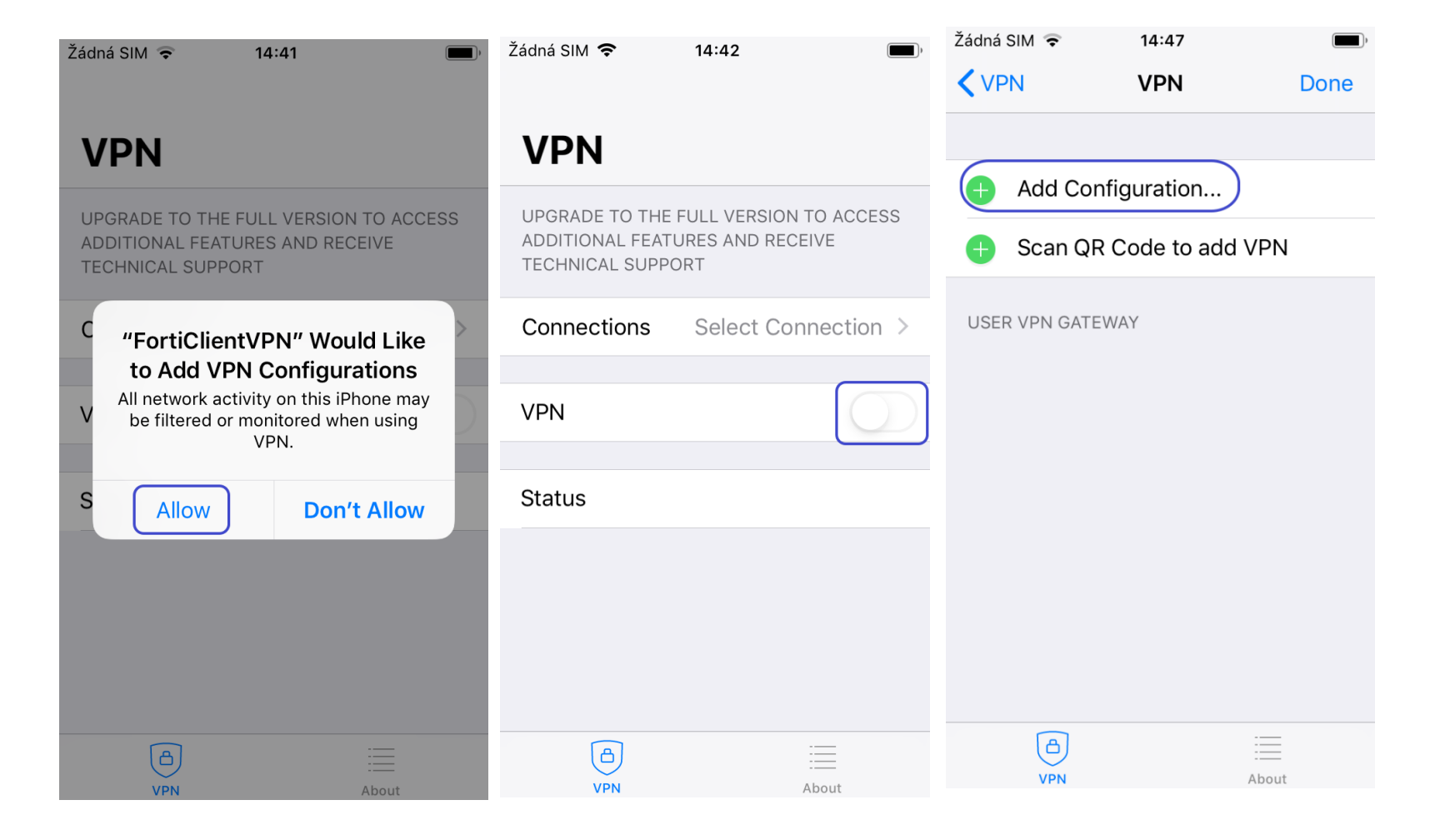

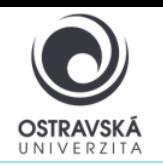

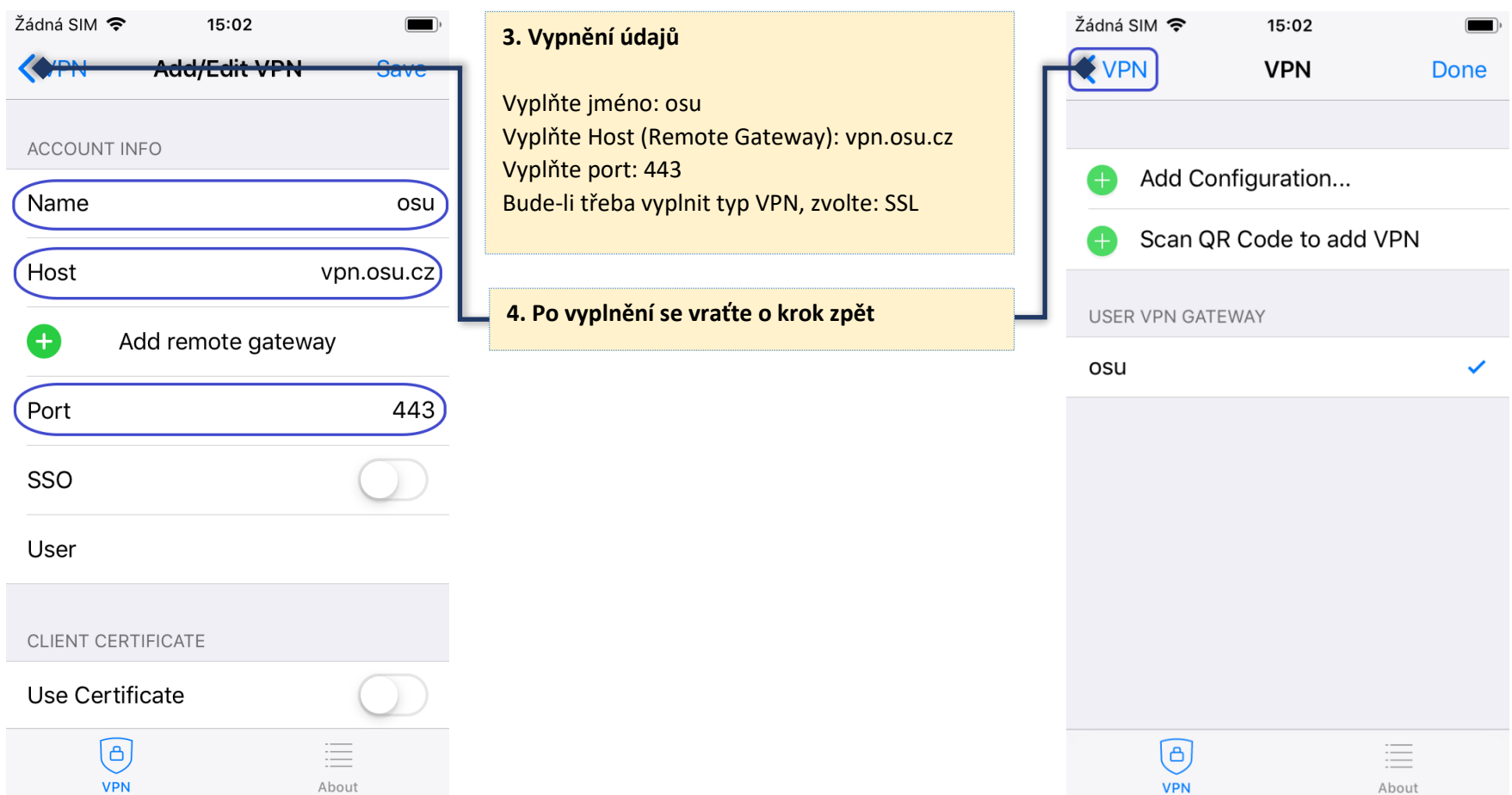

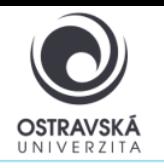

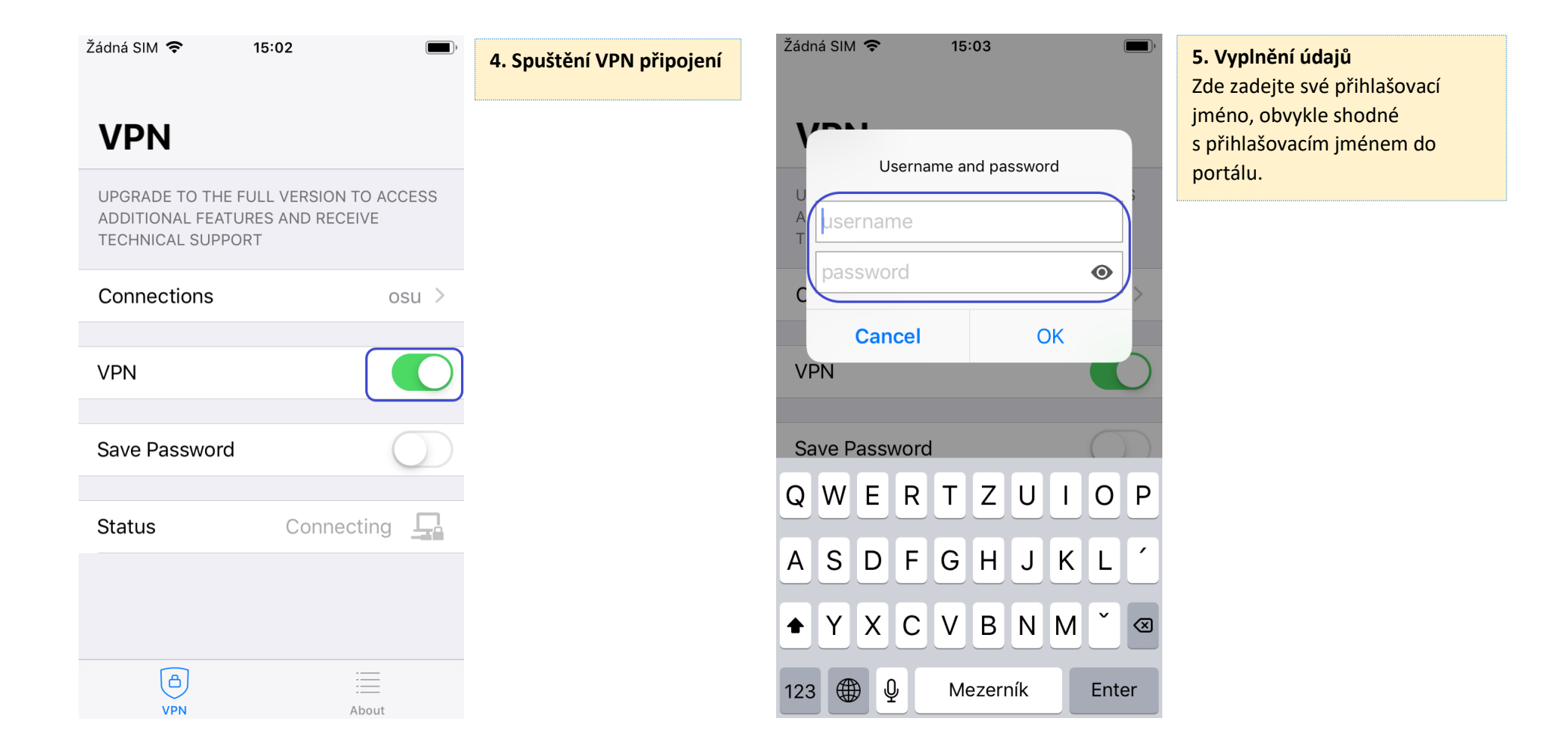